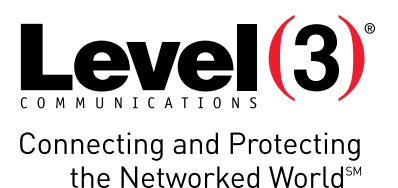

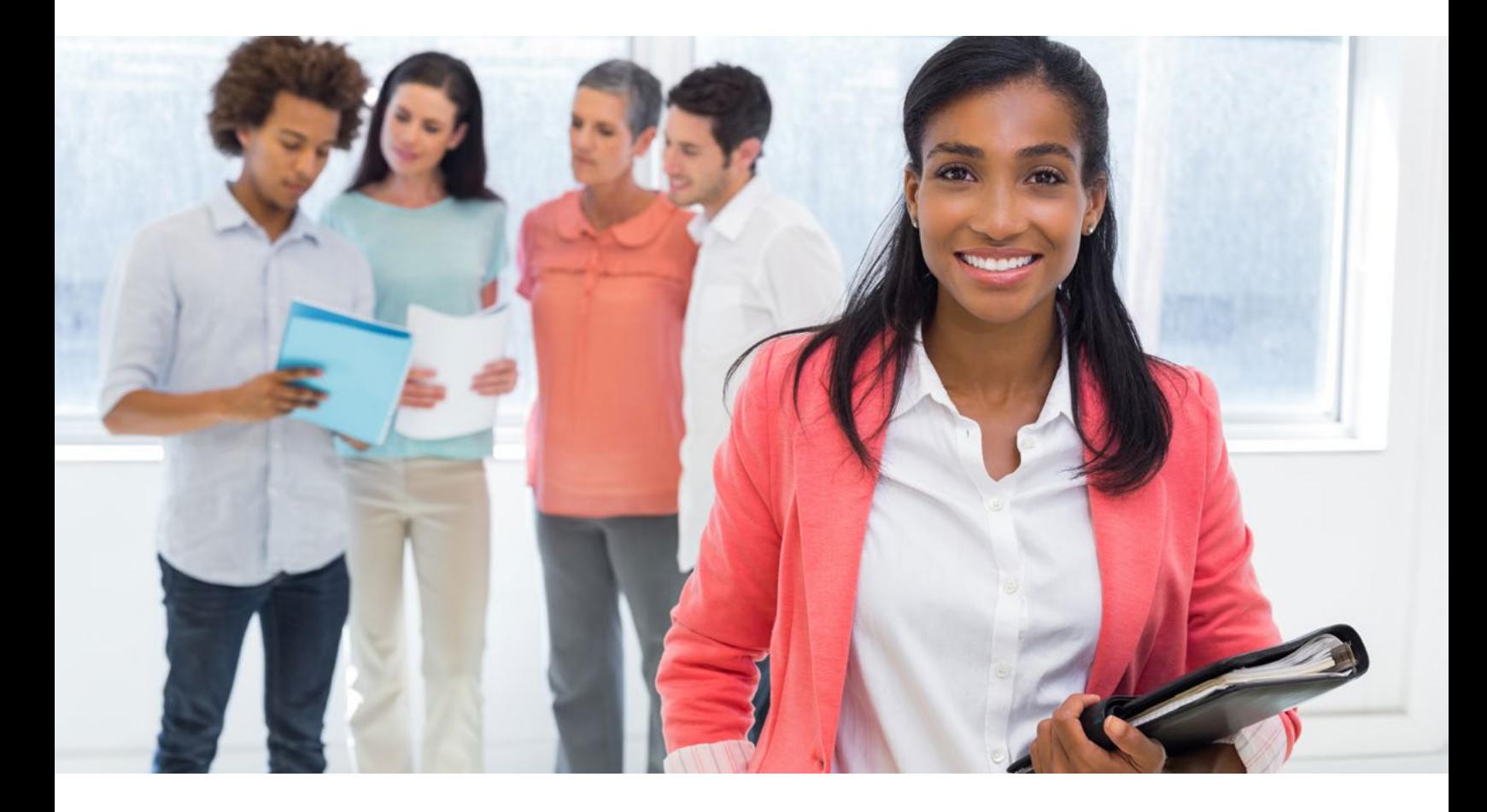

# APPLICATION USER GUIDE

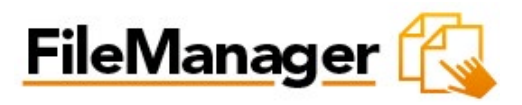

Application: FileManager

Version: 3.2

File Manager allows you to take full control of your website files. You can copy, move, delete, rename and edit files, create and remove directories, change file permissions and upload files from your local computer to the server.

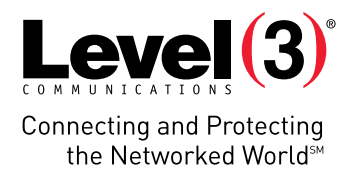

# **Summary Contents**

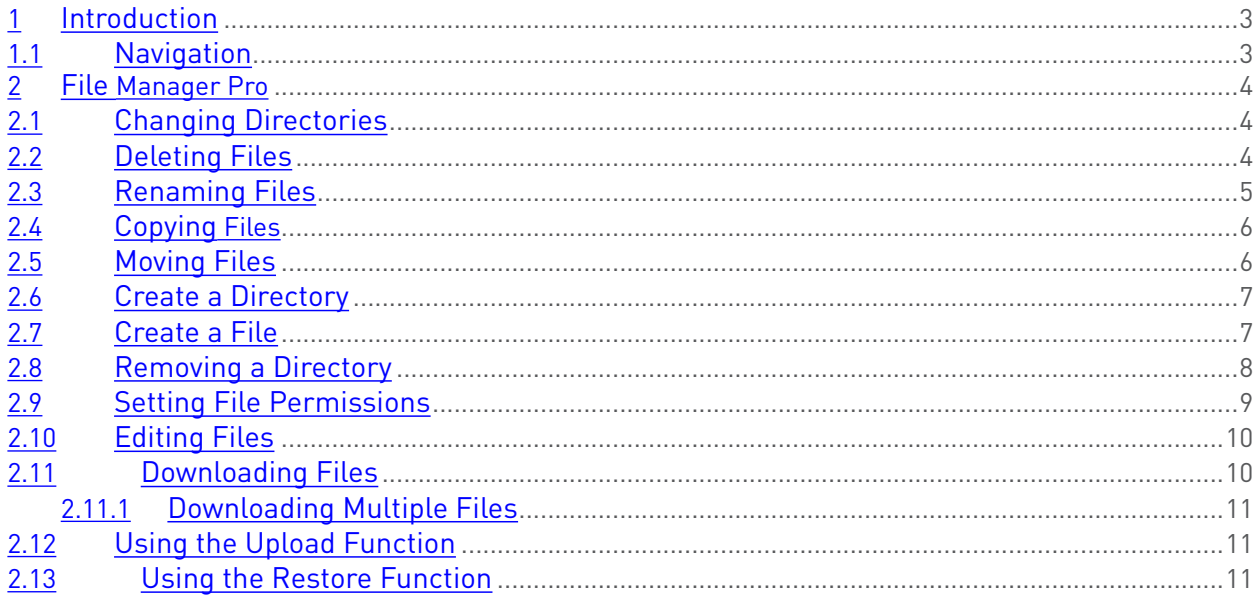

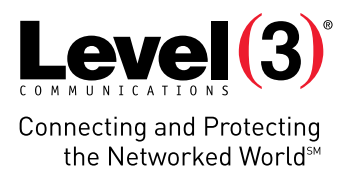

# **Introduction**

File Manager allows you to take full control of your website files. You can copy, move, delete, rename and edit files, create and remove directories, change file permissions and upload files from your local computer to the server.

File Manager is best used to manipulate files that have been previously uploaded to your website. To upload more than one file at a time, an FTP client is generally more efficient.

To launch File Manager Pro:

• Click on the **File Manager Pro** icon.

The application opens in a new window.

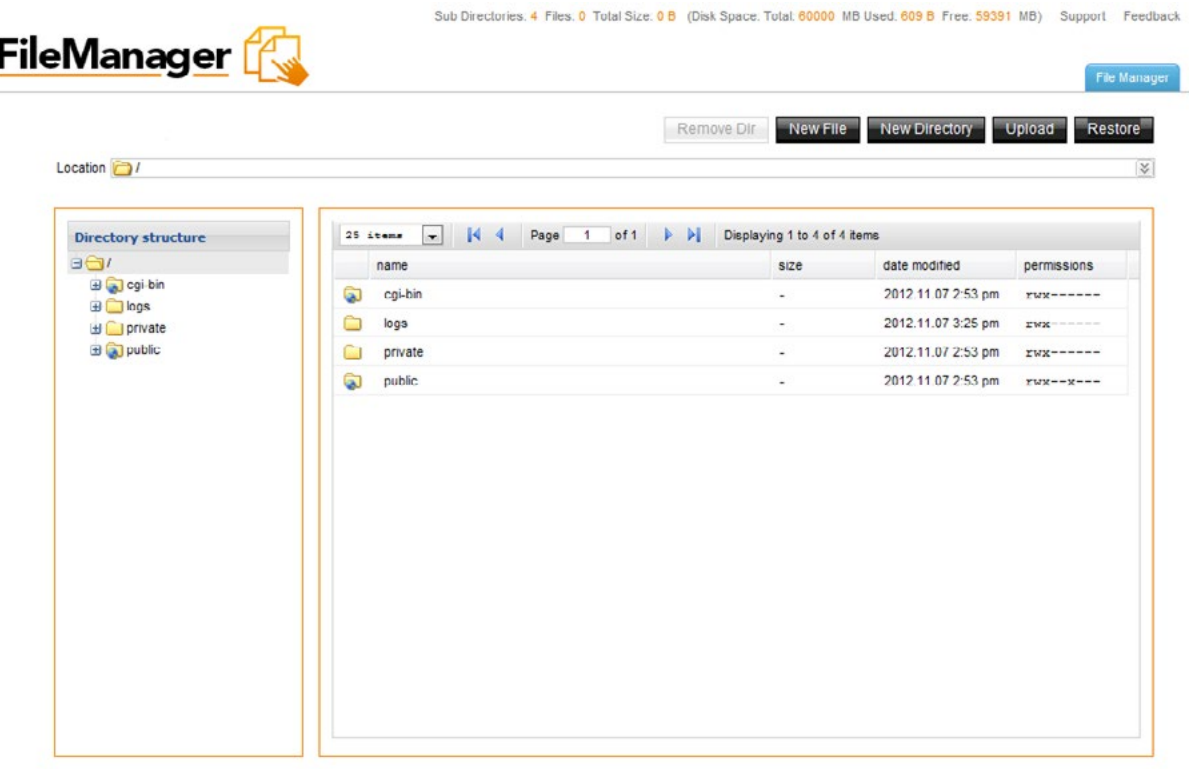

Paste Copy Cut Delete

### **Navigation**

The main menu is located on the top-right corner of File Manager Pro:

- **• File Manager:** Links you to the page where you can manipulate your files.
- **• Support:** Opens online help files for File Manager Pro in a new window.
- **• Feedback:** Allows you to send feedback concerning File Manager Pro.

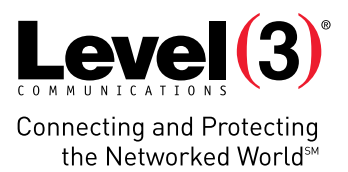

# **File Manager Pro**

File Manager Pro allows you to copy, move, delete, rename and edit files, create and remove directories, change file permissions, restore files from the backup and upload files from your local computer to the server.

### **Changing Directories**

To Change the Directory:

1. Double-click on the directory name that you want to access.

The following page opens:

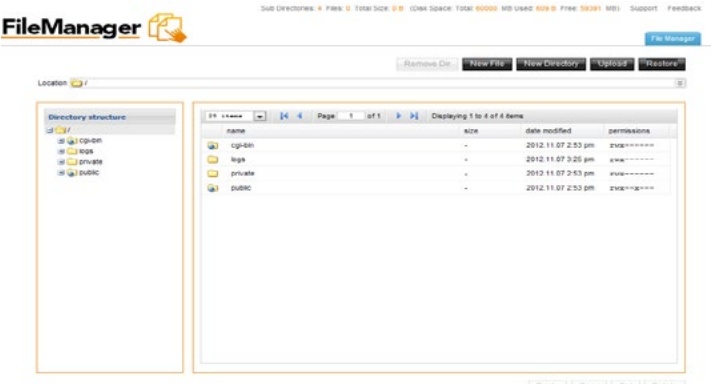

2. The content of the chosen directory will display in the right panel.

**Please Note:** You may move a file from one directory to another by dragging it to the wanted directory.

#### **Deleting Files**

To Delete Files:

- 1. Select the filename in the right panel.
- 2. Right-click and click **Delete**.

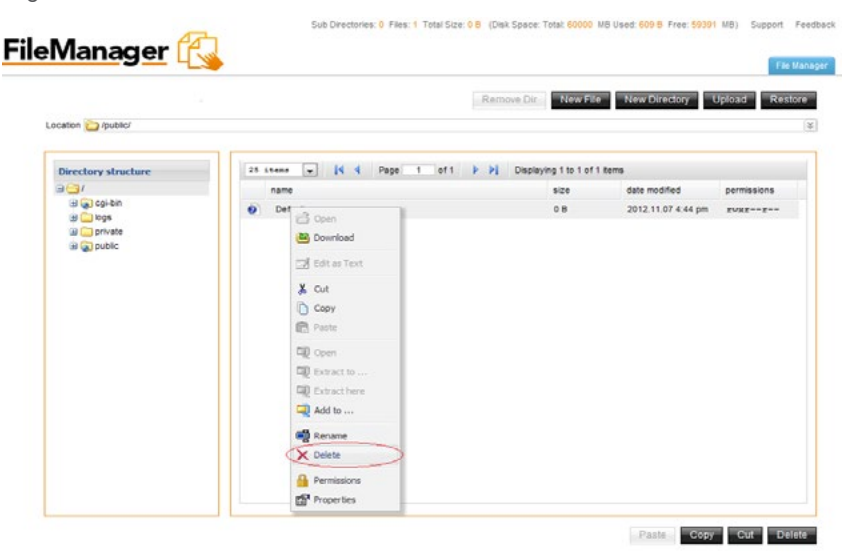

**Please Note:** Multiple files can be deleted in one operation using standard windows selection methods (control and click).

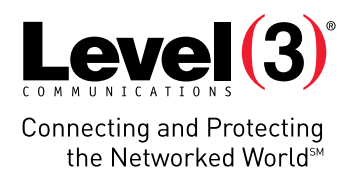

3. Click **Delete**.

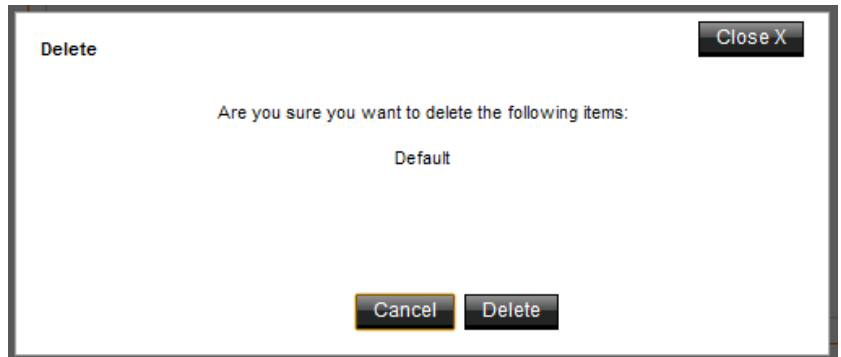

## **Renaming Files**

To Rename Files:

- 1. Select the file.
- 2. Right-click and click **Rename**.

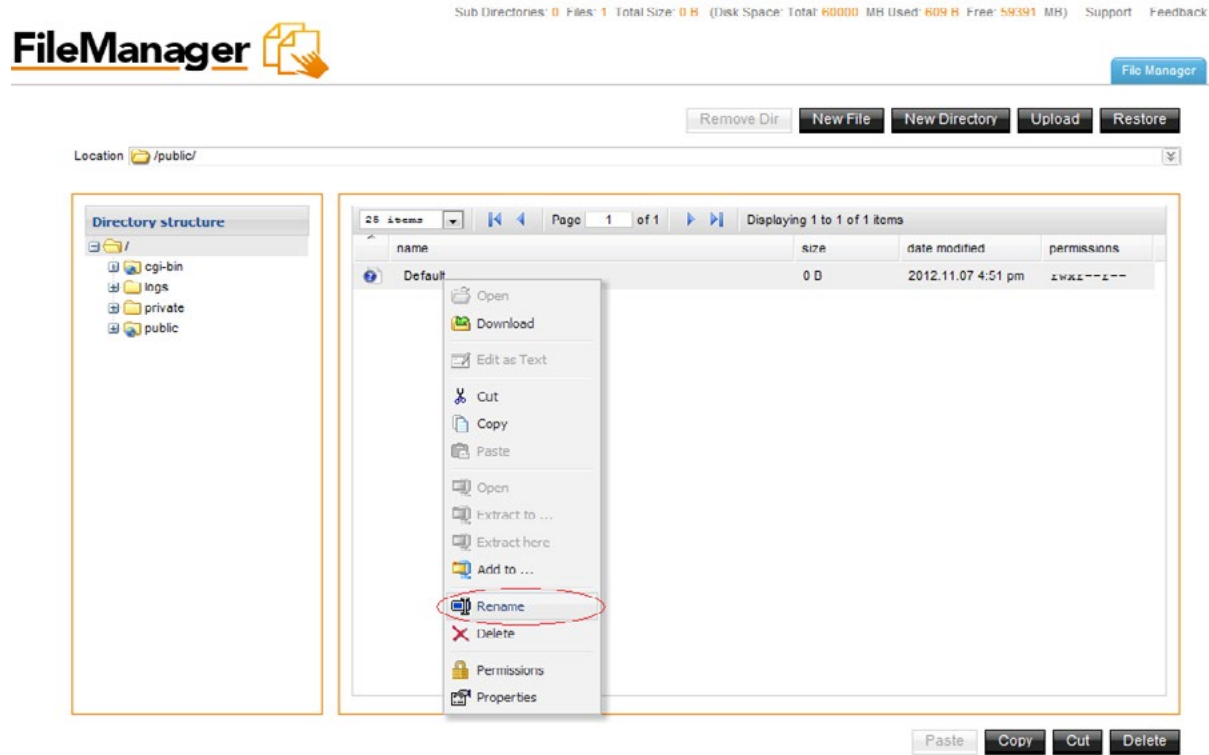

- 3. Enter the new name.
- 4. Click **Rename**.

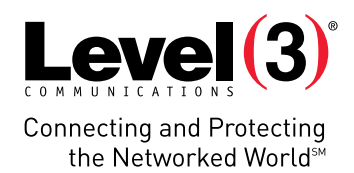

# **Copying Files**

To Copy Files:

- 1. Select the file.
- 2. Right-click and click **Copy**.

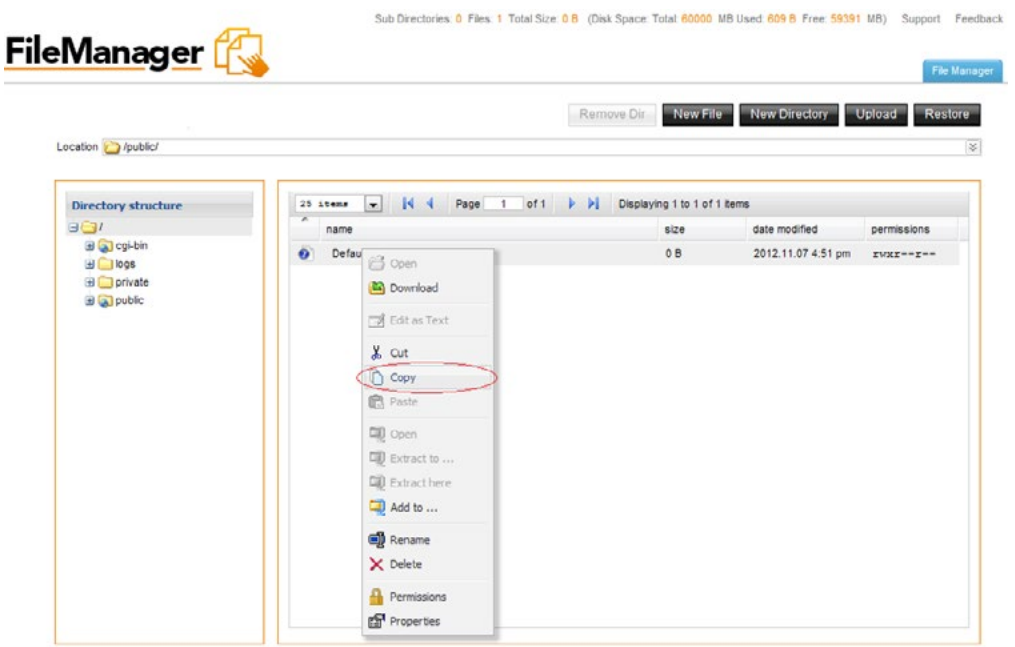

A Chap + Total Play A.B. (Pink Process)

3. Select a target directory in the left panel and click **Paste**.

## **Moving Files**

To Move Files:

- 1. Select the file.
- 2. Click and drag it to the chosen directory.

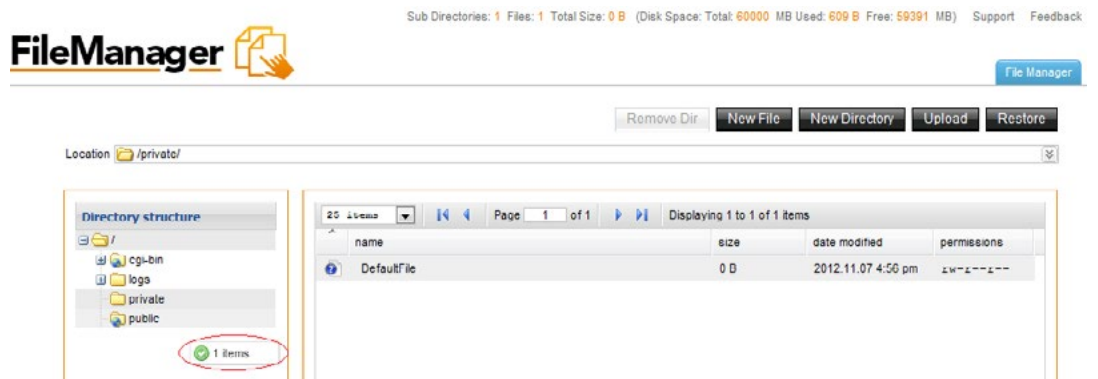

3. Once you are about to place it into the new directory, a small menu pops up. Select the **Move** option to move the selected file into the directory.

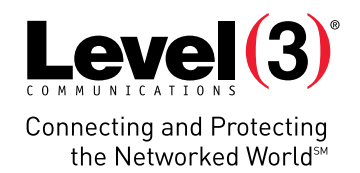

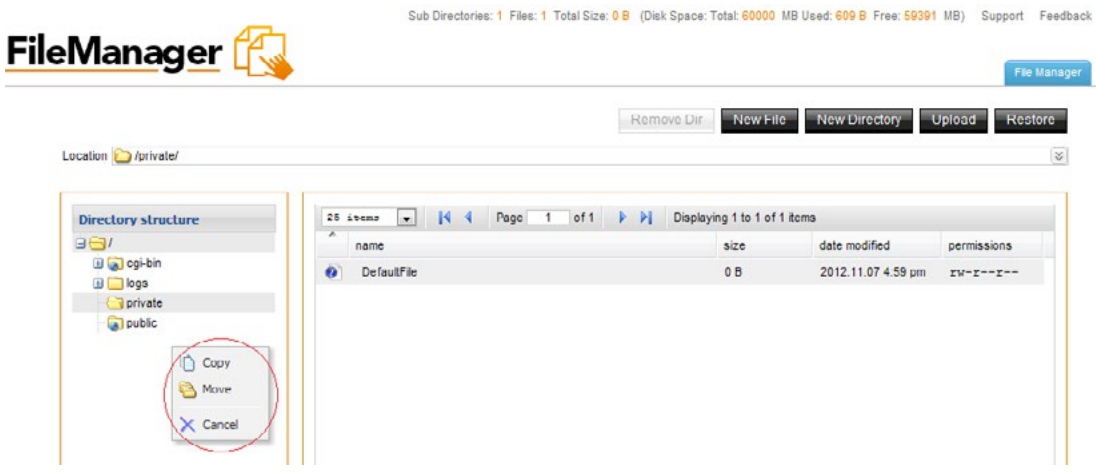

#### **Create a Directory**

To Create a Directory:

- 1. Click **New Directory**.
- 2. Enter a name for your directory.

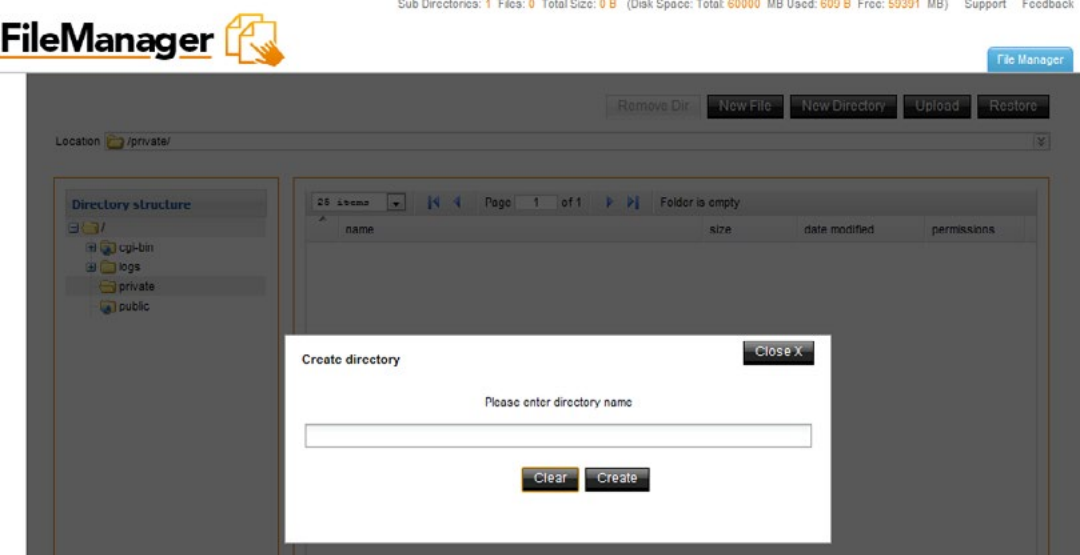

3. Click **Create**.

#### **Create a File**

To Create a File:

- 1. Click **New File**.
- 2. Enter a name for your file.

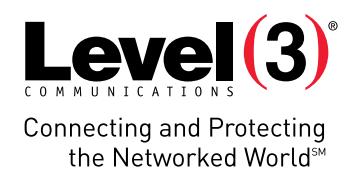

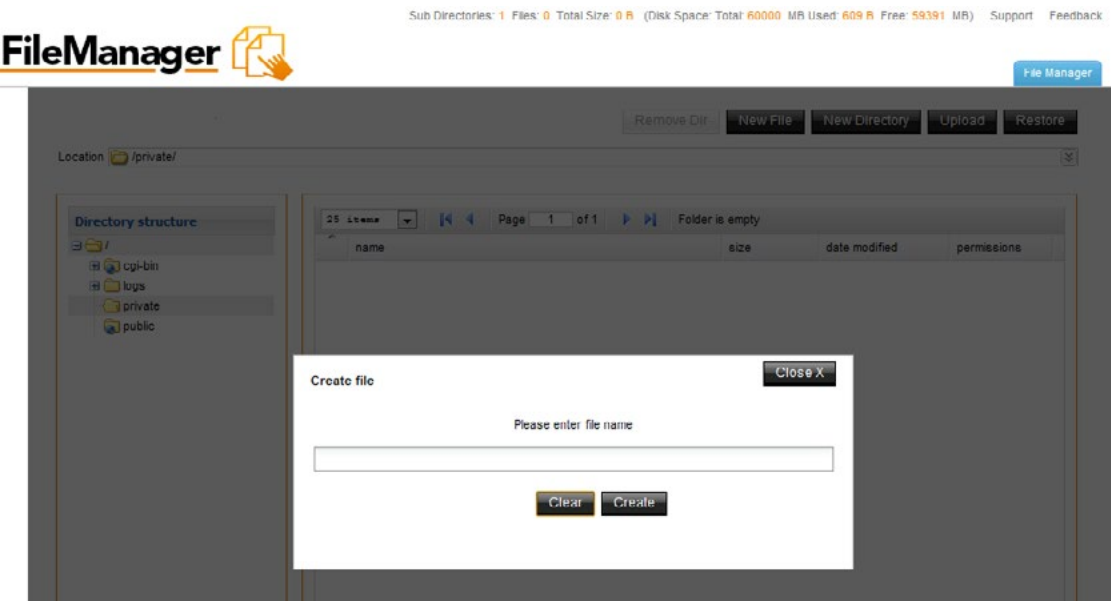

3. Click **Create**.

### **Removing a Directory**

To Remove a Directory:

- 1. Select the directory.
- 2. Click **Remove Dir**.

**Please Note**: All the content of your directory will be deleted.

3. Click **Delete**.

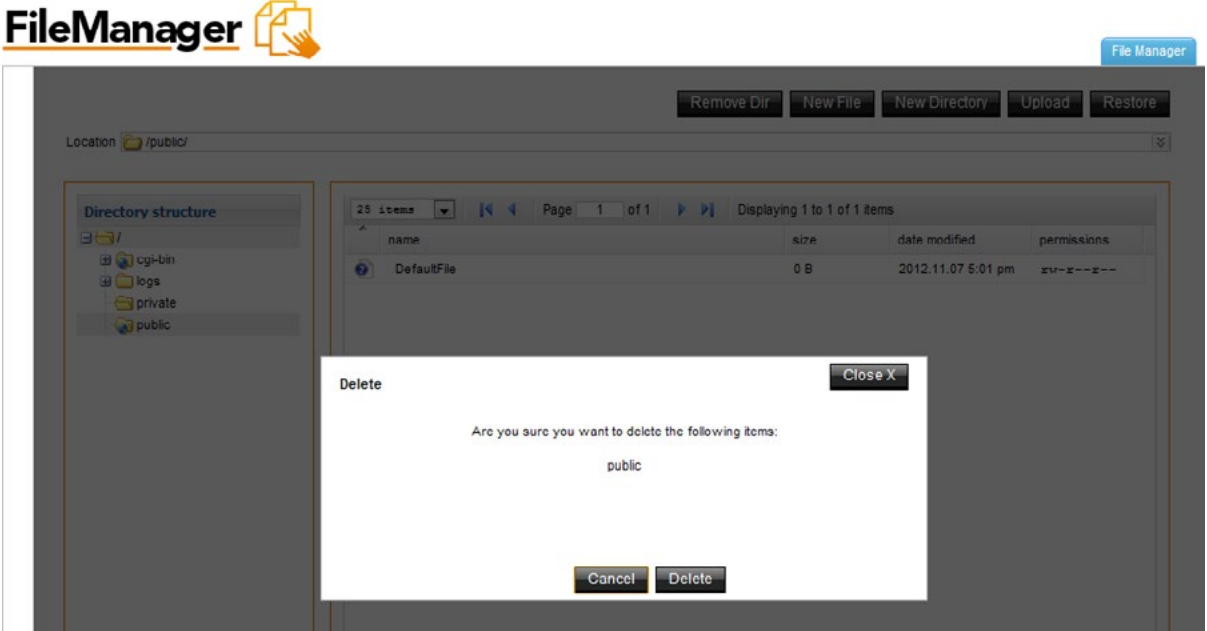

Sub Directories: 0 Files: 1 Total Size: 0 B (Disk Space: Total: 60000 MB Used: 609 B Free: 59391 MB) Support Feedback

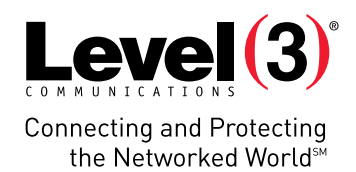

### **Setting File Permissions**

To Set File Permissions:

- 1. Select the file.
- 2. Right-click and then click **Permissions**.

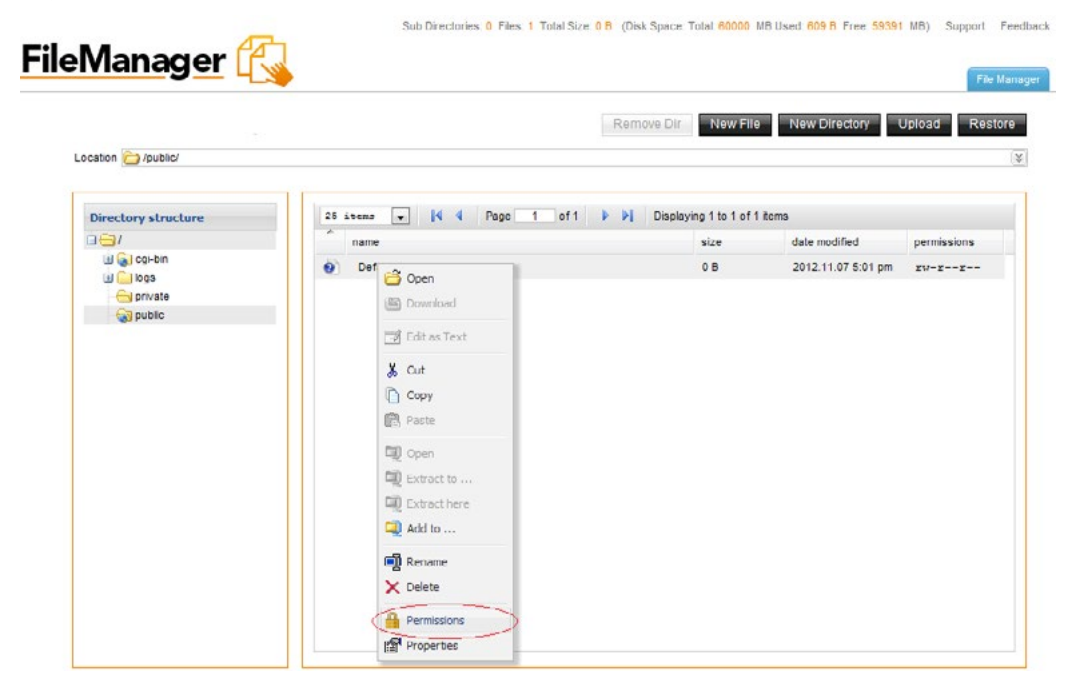

- 3. In the Permissions dialog, select the desired permissions for each group.
- R Applies read-only permissions for users assigned to that group.
- • W Applies read and write permissions for users assigned to that group.
- • X Applies read, write and delete permissions for users assigned to that group.

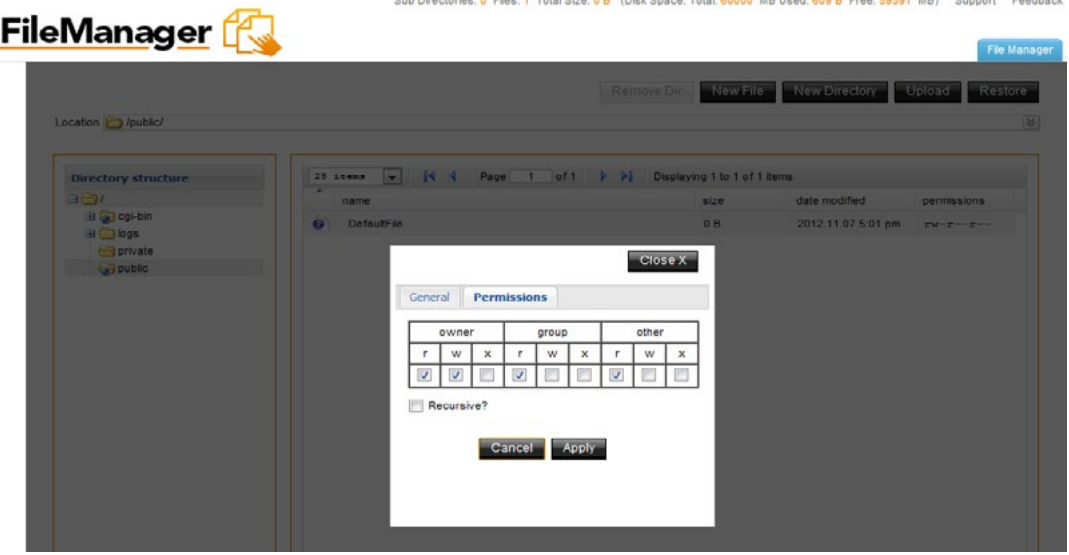

4. Click **Apply**.

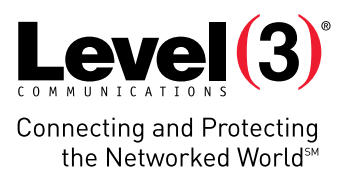

# **Editing Files**

File Manager Pro allows you to edit text files on the server. This is convenient since you do not have to edit the file on a local machine, and then upload it to the server.

To Edit Files:

- 1. Select the file.
- 2. Right-click and select **Edit as Text**.

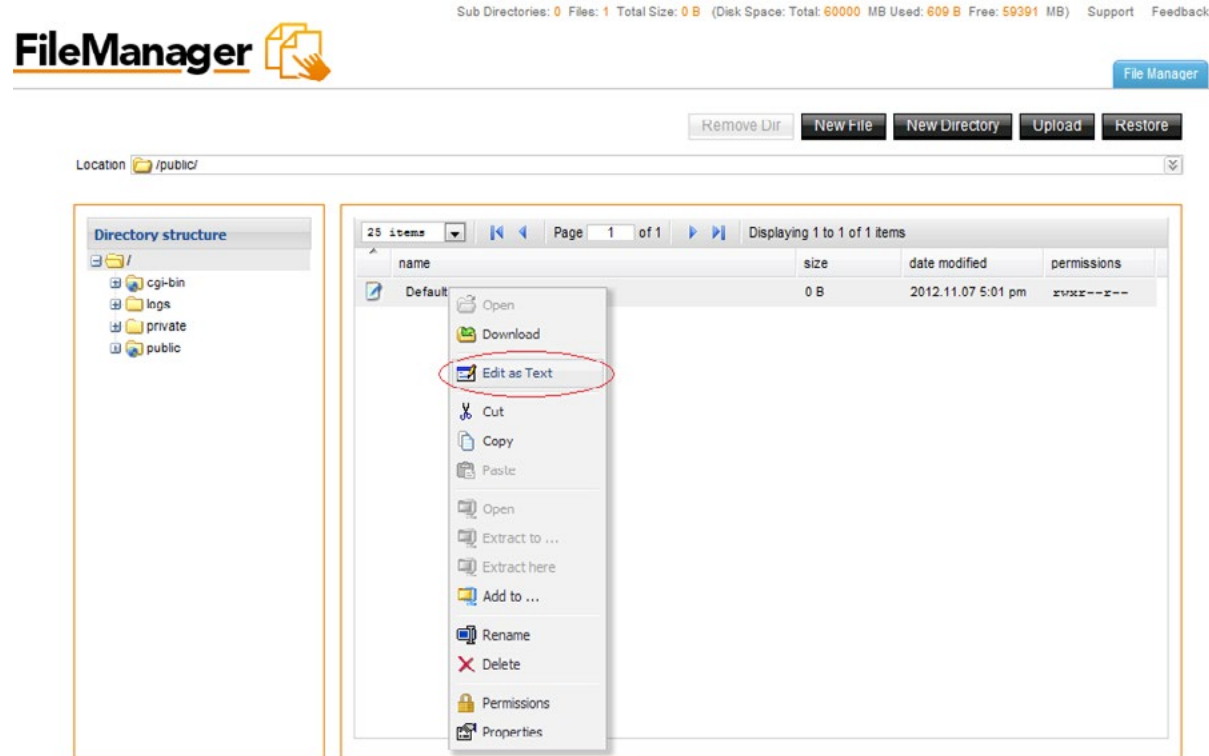

- 3. Edit the file.
- 4. Click **Save**.

#### **Downloading Files**

File Manager allows you to download files from the server to your local machine.

**Please Note:** You cannot download files from the cgi-bin directory using this function.

To Download Files:

- 1. Choose the file.
- 2. Right-click and select **Download**.

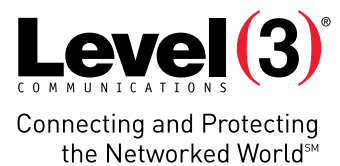

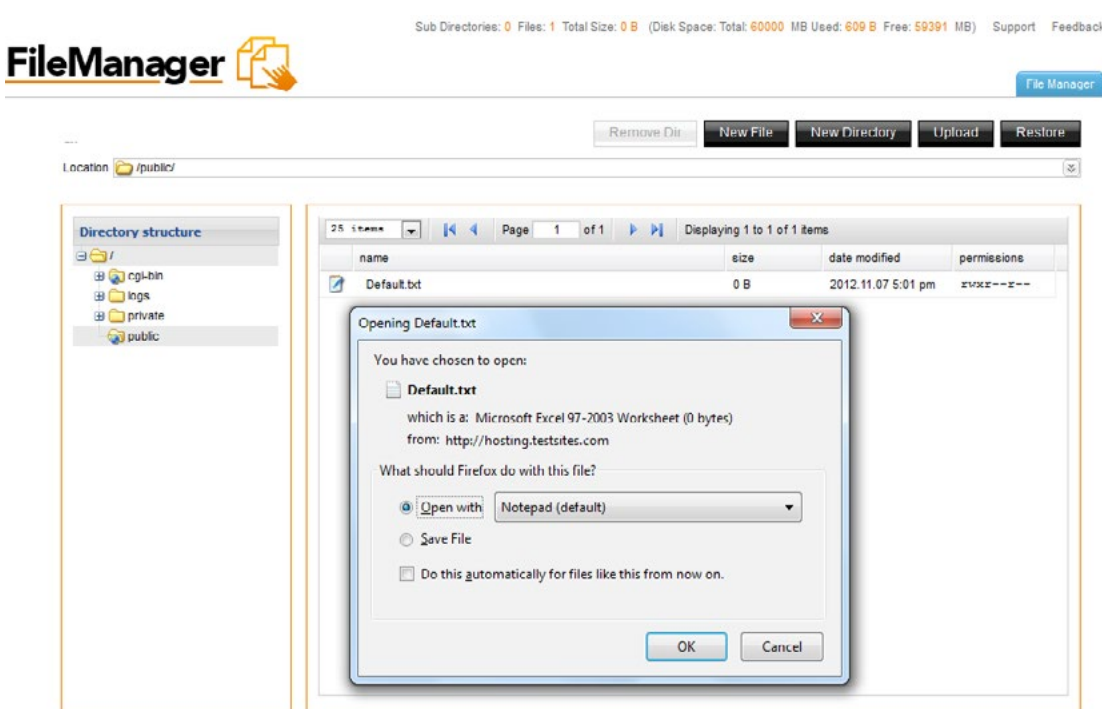

3. Specify the local directory where you want to save the file.

The file will be downloaded to the specified directory on your machine.

#### **Downloading Multiple Files**

Only one file at a time can be downloaded. To download more than one file at a time, it is more efficient to use an FTP client.

#### **Using the Upload Function**

To Upload Files:

1. Click **Upload**.

**Please Note:** Make sure that the target directory is open.

- 2. Select a file from your local machine by clicking **Browse**.
- 3. Click **Upload**.
- 4. The file will be uploaded to the directory.

**Please Note:** You may upload multiple files at the same time to the same directory.

#### **Using the Restore Function**

The File Restore application allows you to restore your site content from time-based periods. While File Restore is convenient and easy to use, it is not possible to ensure that all files will be recoverable. There is no guarantee or warranty of any kind, either express or implied, that a backup of your site content will be available at any given time.

To Restore Files:

1. Click **Restore.**

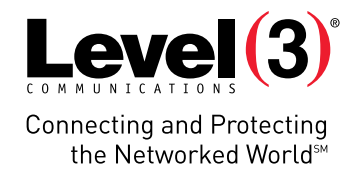

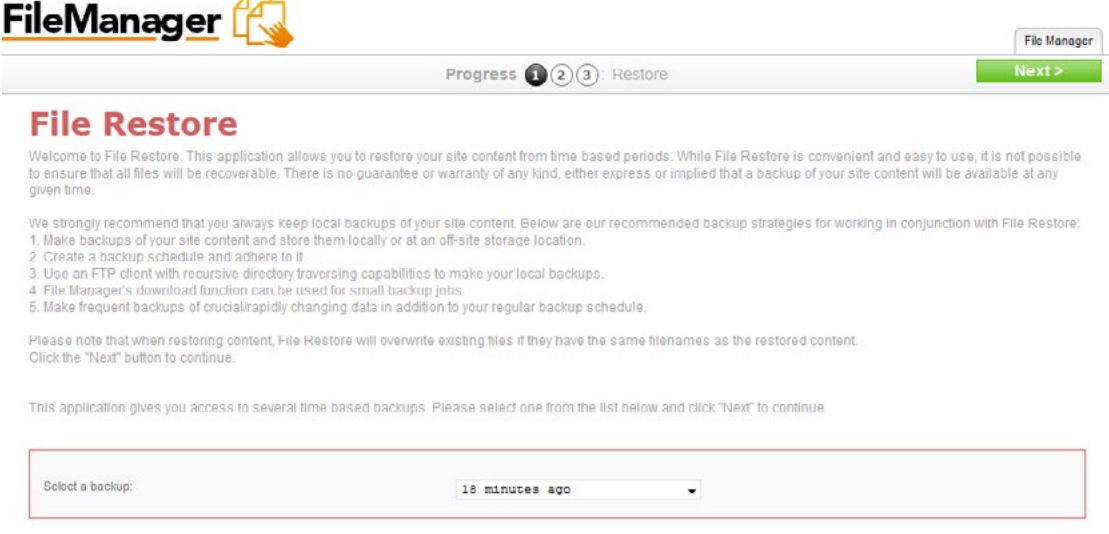

Sub Directories: 4 Files: 0 Total Size: 0 B (Disk Space: Total: 60000 MB Used: 609 B Free: 59391 MB) Support Feedback

- 2. Select a time-based backup from the drop-down menu.
- 3. Click **Next**.
- 4. Select the file(s) you want to restore.
- 5. Select a directory to restore the file(s) to.
- 6. Click **Next**.

A list of files that will be restored is displayed.

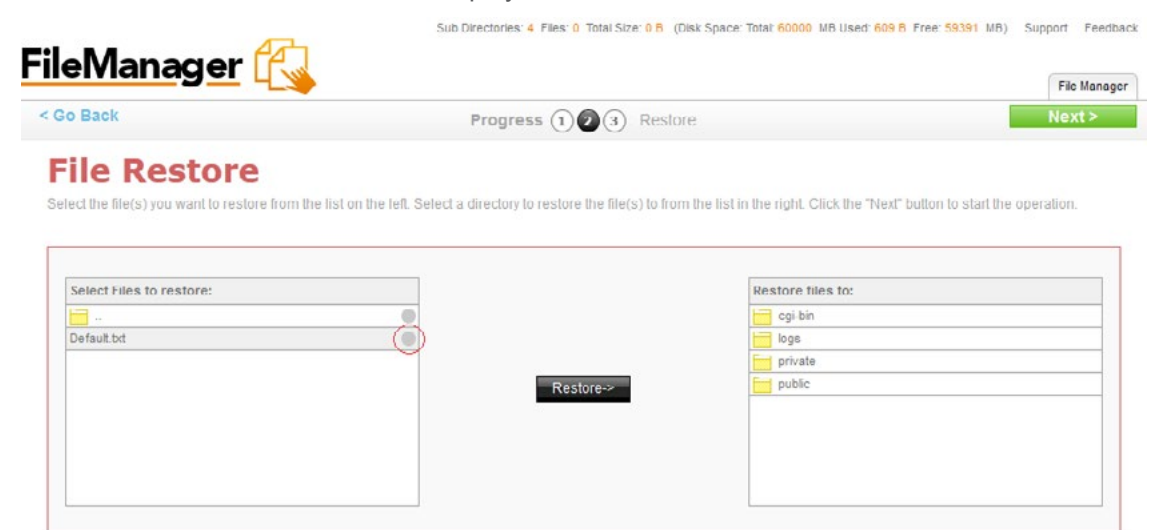

7. Click **Next**.

**Please Note:** Any files being copied will overwrite existing files with the same filenames.

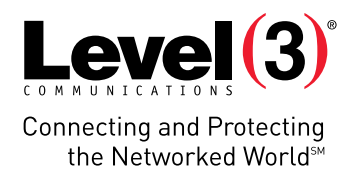

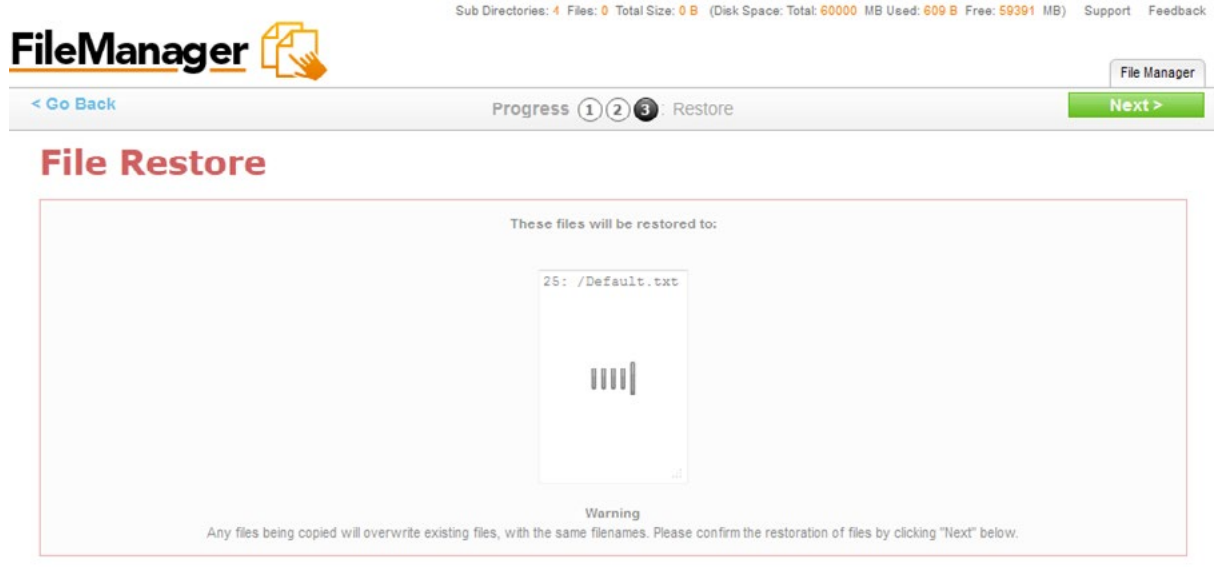

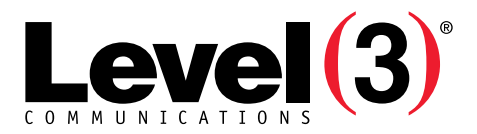

**Connecting and Protecting** the Networked WorldsM

#### **ABOUT LEVEL 3**

We build, operate and take end-to-end responsibility for the network solutions that connect you to the world. We put customers first and take ownership of reliability and security across our broad portfolio.

1.877.2LEVEL3 info@level3.com level3.com

© 2015 Level 3 Communications, LLC. All Rights Reserved. Level 3, Level 3 Communications, the Level 3 Communications Logo, the Level 3 logo and "Connecting and Protecting the Networked World"<br>are either registered service